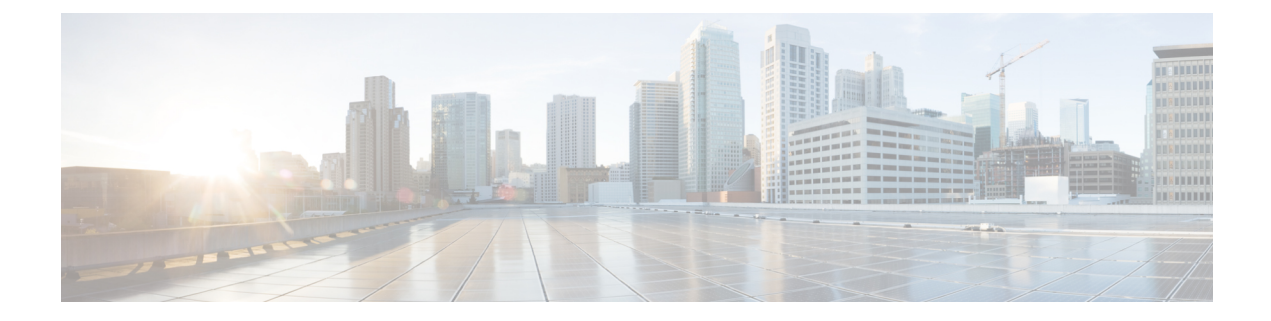

# **Cisco Secure Firewall Management Center** で の **Snort 3** 推奨事項の生成

- Snort 3 ルールの推奨事項 (1 ページ)
- 利点 (2 ページ)
- ビジネスシナリオの例 (2 ページ)
- ベストプラクティス (2 ページ)
- 前提条件 (2 ページ)
- Snort 3 推奨事項の生成 (3 ページ)
- 設定変更の展開 (6 ページ)

### **Snort 3** ルールの推奨事項

ルールの推奨事項は、ホスト環境に固有のルールを使用して侵入ポリシーを自動的に調整しま す。ネットワークに存在しない脆弱性のルールを無効にすることで、追加のルールを有効にし たり、現在のルールセットを調整できます。詳細については、[CiscoSecureFirewall](snort3-configuration-guide-v74_chapter5.pdf#nameddest=unique_76)推奨ルール [の概要](snort3-configuration-guide-v74_chapter5.pdf#nameddest=unique_76)を参照してください。

#### 動作の仕組み

Management Center は、パッシブ検出を通じて、IP アドレス、ホスト名、オペレーティングシ ステム、サービス、ユーザー、クライアントアプリケーションなどの詳細を含む、ネットワー ク上のホストのデータベースを構築します。この情報に基づいて、システムは検出された各ホ ストに脆弱性をマッピングします。推奨機能は、このホストデータベースを使用して、環境に 適用するルールを決定します。

Snort 3 には 4 つのセキュリティレベルがあり、それぞれが特定の Talos ポリシーに対応してい ます。その内容は次のとおりです。

- レベル 1:セキュリティよりも接続性を優先(Connectivity Over Security)
- レベル 2:セキュリティと接続性のバランスをとる(Balanced Security and Connectivity)
- レベル 3:接続性よりもセキュリティを優先(Security Over Connectivity)
- レベル 4: 最大検出 (Maximum Detection)

ネットワーク内のホストで検出されない脆弱性のルールを無効にするには、[ルールを無効に するための推奨事項を受け入れる(Accept Recommendations to Disable Rules)] チェックボック スをオンにします。アラートの数が多いためにルールセットをトリミングする必要がある場 合、またはインスペクションのパフォーマンスを向上させる必要がある場合にのみ、このオプ ションをオンにします。

## 利点

- 推奨事項を設定することで、侵入ポリシーを調整して、ホスト環境に固有のルールを使用 して特定のタイプの脅威をより効果的に検出できます。
- 推奨事項は、誤検出と検出漏れを減らすことで、より効率的で効果的なインシデント対応 プロセスに役立ちます。

#### ビジネスシナリオの例

大規模な企業ネットワークで、主要な侵入検知および防御システムとして Snort 3 を使用して いるとします。セキュリティへの脅威が急速に進化する状況では、堅牢なネットワークセキュ リティ対策を採用する必要があります。セキュリティチームは、インシデント対応機能を強化 したいと考えています。これを行う方法の1つは、ホストネットワークで検出された脆弱性に 基づいて推奨事項またはルールセットを生成することです。これは、侵入ポリシーを最適化 し、ネットワークをより効果的に保護するのに役立ちます。

## ベストプラクティス

- 高品質で正確なホストデータが必要です。
	- ネットワーク検出はパッシブな性質であるため、脅威防御デバイスは保護されたホストの できるだけ近くに配置する必要があります。これにより、脅威防御デバイスはこれらのホ ストで送受信されるネットワークトラフィックを監視し、ネットワークに存在するアプリ ケーション、サービス、および脆弱性に関する正確なデータを提供できます。
- •デバイスは、正確なホストプロファイルを作成するために、水平方向 (East-West) および 垂直方向 (North-South) のトラフィックフローを可視化する必要があります。
- スケジュールされたタスクを作成して、推奨事項を自動的に更新できます。

### 前提条件

**2**

• 推奨を生成するホストがシステムに存在することを確認します。

• 推奨事項に設定された保護されたネットワークは、システムに存在するホストにマッピン グする必要があります。

## **Snort 3** 推奨事項の生成

- ステップ **1 [**ポリシー(**Policies**)**]** > **[**侵入(**Intrusion**)**]** を選択します。
- ステップ **2** 対応する侵入ポリシーの [Snort 3バージョン(Snort 3 Version)] ボタンをクリックします。
- ステップ3 [推奨事項(未使用) (Recommendations(Not in Use)) ]レイヤをクリックして、ルールの推奨事項を設定し ます。

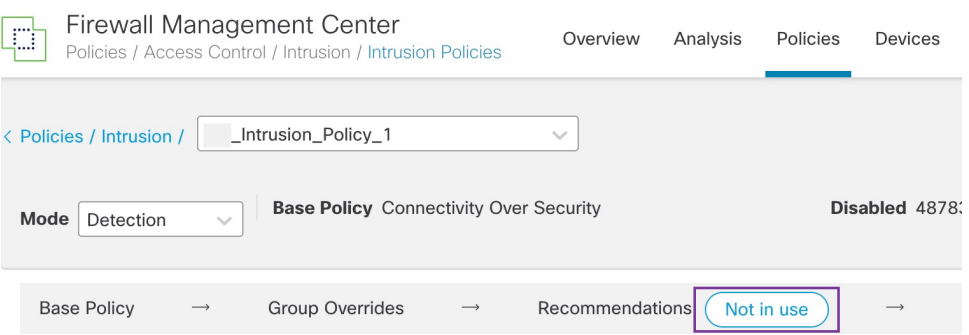

[シスコ推奨ルール(Cisco Recommended Rules)] ウィンドウで、セキュリティレベルを設定できます。

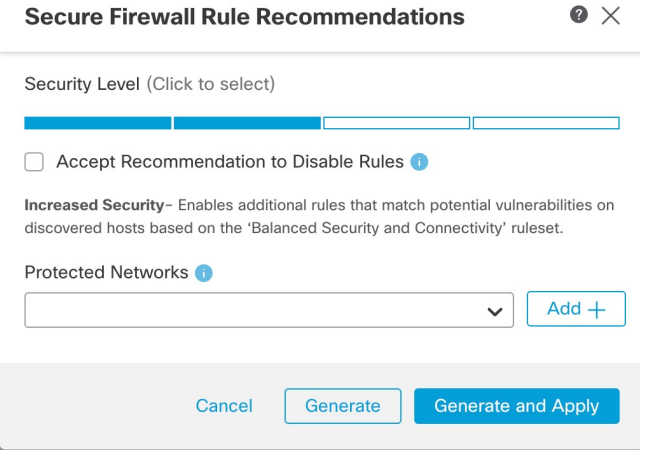

- ステップ **4** クリックして、セキュリティレベルを設定します。
- ステップ **5** (オプション)ネットワーク内のホストで検出されない脆弱性用に記述されたルールを無効にするには、 [ルールを無効にするための推奨事項を受け入れる(Accept Recommendations to Disable Rules)] チェック ボックスをオンにします。

アラートの数が多いためにルールセットをトリミングする必要がある場合、またはインスペクションのパ フォーマンスを向上させる必要がある場合にのみ、このオプションを使用します。

ステップ **6** [保護されたネットワーク(Protected Networks)] ドロップダウンリストから、推奨事項によって調べる必 要があるネットワークオブジェクトを選択します。デフォルトでは、選択されていない場合、IPv4 または IPv6 ネットワークが選択されます。

> [追加+(Add +)] をクリックして、タイプが [ホスト(Host)] または [ネットワーク(Network)] の新し いネットワークオブジェクトを作成し、[保存 (Save) ] をクリックします。

- ステップ **7** 推奨事項を生成および適用します。
	- [生成(Generate)]:侵入ポリシーの推奨事項を生成します。このアクションは、[推奨ルール(未使 用)(Recommended Rules (Not in use))] の下にルールのリストを表示します。
	- [生成して適用(Generate andApply)]:侵入ポリシーの推奨事項を生成して適用します。このアクショ ンは、「推奨ルール(未使用) (Recommended Rules (Not in use)) ] の下にルールのリストを表示しま す。

推奨事項が正常に生成されました。すべての推奨ルールと対応する推奨アクションが新しい推奨タブに表 示されます。ルールアクションの事前設定フィルタは、新しい推奨事項に加えて、このタブでも使用でき ます。

- ステップ **8** 推奨事項を確認し、次のように適用します。
	- [受け入れる (Accept) ]: 生成済みの侵入ポリシーの推奨事項を適用します。
	- [更新(Refresh)]:侵入ポリシーのルール推奨事項を再生成および更新します。
	- [編集(Edit)]:[推奨事項(Recommendations)] ダイアログボックスが開くので、推奨入力値を入力 して推奨事項を生成します。
	- [破棄(Discard)]:適用された推奨ルールを元に戻すか、ポリシーから削除し、[推奨事項 (Recommendations)] タブも削除します。

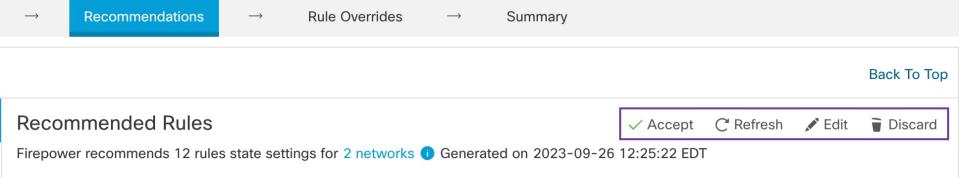

[すべてのルール(All Rules)] の [推奨ルール(Recommended Rules)] セクションに推奨ルールが表示され ます。

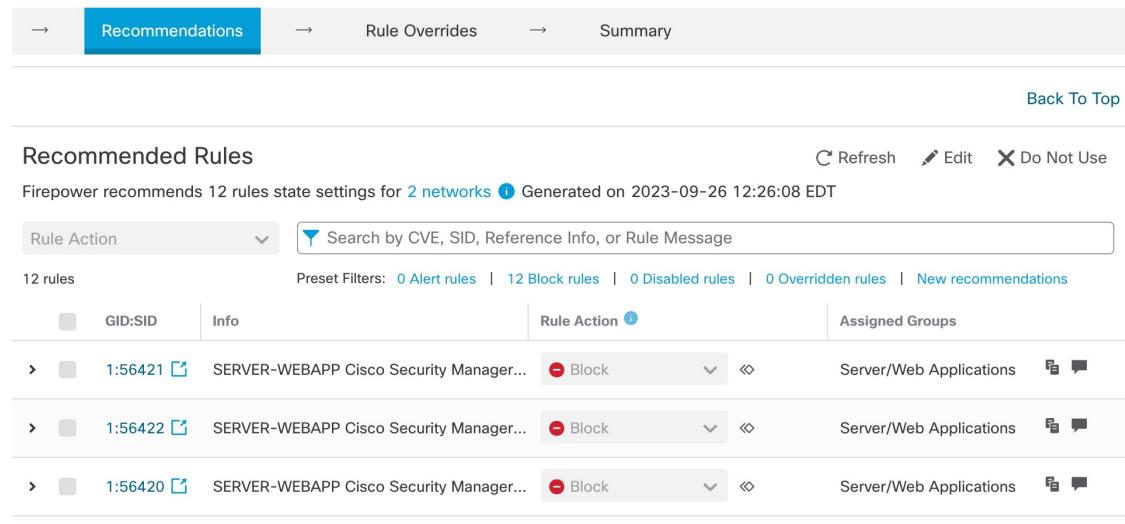

ステップ **9** 推奨事項を効果的に使用するには、定期的に更新する必要があります。次の手順に従ってください。

- 1. [システム (System) ] > [ツール (Tools) ] > [スケジューリング (Scheduling) ] の順に選択します。
- 2. [タスクの追加 (Add Task)] をクリックします。
- **3.** [ジョブタイプ (Job Type) | ドロップダウンリストから[シスコ推奨ルール (Cisco Recommended Rules) | を選択します。
- **4.** 必要に応じて、フィールドを更新してください。

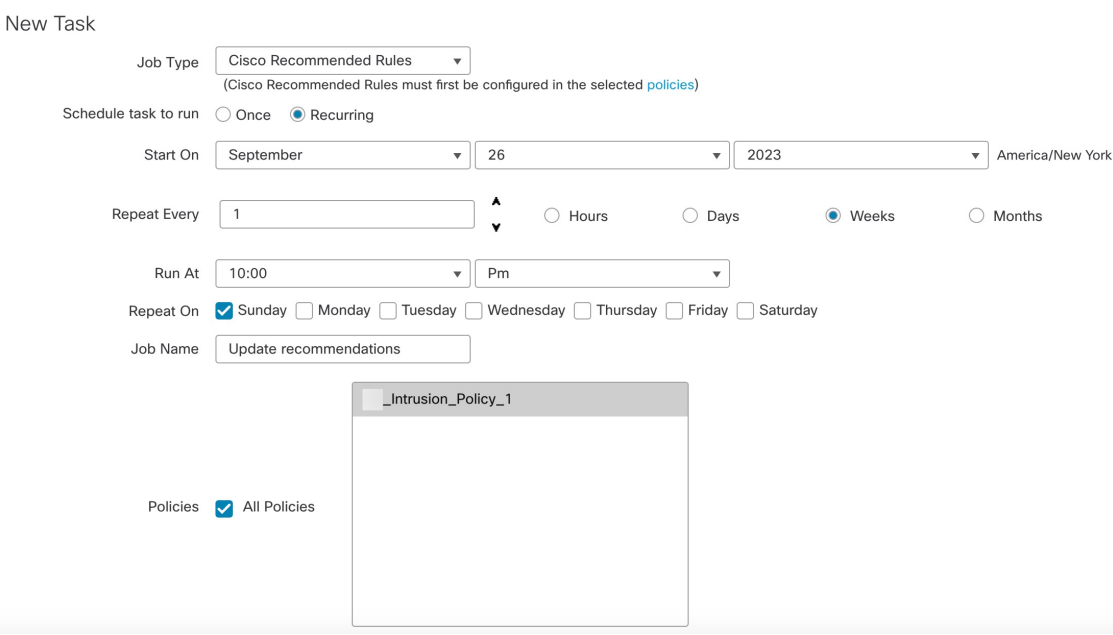

5. [保存 (Save) ] をクリックします。

#### 次のタスク

設定変更を展開します。[設定変更の展開](snort3-configuration-guide-v74_chapter2.pdf#nameddest=unique_39) を参照してください。

## 設定変更の展開

設定を変更した後に、影響を受けるデバイスに展開します。

このトピックでは、設定変更を展開する基本的な手順について説明します。手順を進める前 に、最新バージョンの『*Cisco Secure Firewall Management Center Configuration Guide*』の「*Deploy Configuration Changes*」トピックを参照し、変更を展開する上での前提条件と影響を理解して おくことを強く推奨します。 (注)

#### $\wedge$

- 展開する際にリソースを要求すると、いくつかのパケットがインスペクションなしでドロップ されることがあります。また、一部のコンフィギュレーションを展開すると、トラフィックの インスペクションを中断するSnortプロセスが再開します。この中断中にトラフィックがドロッ プされるか、それ以上インスペクションが行われずに受け渡されるかは、ターゲットデバイス がトラフィックを処理する方法に応じて異なります。 注意
- ステップ 1 Secure Firewall Management Center メニューバーで、[展開(Deploy)] をクリックし、[展開(Deployment)] を選択します。

[GUI] ページには、期限切れの設定を持ち、ステータスが [保留中(Pending)] のデバイスのリストが表示 されます。

- [変更者(Modified by)] 列には、ポリシーまたはオブジェクトを変更したユーザーの一覧が表示され ます。デバイスリストを展開すると、ポリシーリストごとのポリシーを変更したユーザーが表示され ます。
	- (注) 削除されたポリシーおよびオブジェクトのユーザ名は表示されません。
- [インスペクションの中断(Inspect Interruption)] 列には、展開時にデバイスでトラフィック インスペ クションの中断が発生する可能性があるかどうかが示されます。

デバイスのこの列のエントリが空白の場合は、展開時にそのデバイス上でのトラフィック インスペク ションが中断されないことを示します。

- [最終変更時刻(Last Modified Time)] 列は、最後に設定変更を行った時刻を示します。
- [プレビュー(Preview)] 列では、次の展開の変更をプレビューできます。
- [ステータス(Status)] 列には、各展開のステータスが表示されます。

ステップ **2** 設定変更を展開するデバイスを特定して選択します。

- [検索(Search)]:[検索(Search)] ボックスのデバイス名、タイプ、ドメイン、グループ、またはス テータスを検索します。
- [展開(Expand) ]:展開するデバイス固有の設定変更を表示するには、展開矢印([展開矢印(expand arrow) ] アイコン [展開矢印(expand arrow)] アイコン) をクリックします。

デバイスの横にあるチェックボックスをオンにすると、デバイスに加えられ、デバイスの下にリスト されているすべての変更が展開のためにプッシュされます。ただし、ポリシーの選択(「ポリシーの選 択(policy selection)] アイコン [ポリシーの選択(policy selection)] アイコン) を使用して展開す る個々のポリシーや特定の設定を選択し、残りの変更は展開せずに保持することができます。

- [インスペクションの中断 (Inspect Interruption) ] 列のステータスに [あり (Yes)] と表 示され、展開によって脅威に対する防御デバイスでインスペクションと、場合によっ てはトラフィックが中断されるときは、展開されたリストには中断の原因となった特 定の設定がインスペクションの中断 ([インスペクションの中断 (inspect interruption) ] アイコン [インスペクションの中断(inspect interruption)] アイコン) で示されま す。 (注)
	- インターフェイスグループ、セキュリティゾーン、またはオブジェクトに変更がある 場合、影響を受けるデバイスは、ManagementCenterで失効として表示されます。これ らの変更が有効になるようにするには、これらのインターフェイスグループ、セキュ リティゾーン、またはオブジェクトを含むポリシーも、これらの変更とともに展開す る必要があります。影響を受けるポリシーは、Management Center の [プレビュー (Preview)] ページに失効として表示されます。

**ステップ3** [展開 (Deploy)] をクリックします。

ステップ **4** 展開する変更に関するエラーや警告がシステムによって識別された場合は、[検証メッセージ(Validation Messages) 1ウィンドウにその内容が表示されます。完全な詳細を表示するには、警告またはエラーの前に ある矢印アイコンをクリックします。

次の選択肢があります。

- [展開(Deploy)]:警告状態を解決せずに展開を続行します。システムがエラーを確認した場合は続行 できません。
- [閉じる(Close)]:展開せずに終了します。エラーおよび警告状態を解決し、設定の再展開を試行し ます。

#### 次のタスク

展開中に展開が失敗した場合、その障害がトラフィックに影響を与える可能性があります。た だし、特定の条件によって異なります。展開に特定の設定変更がある場合、展開の失敗によっ てトラフィックが中断されることがあります。詳細については、最新バージョンの『*Cisco Secure Firewall Management Center Configuration Guide*』の「Deploy Configuration Changes」のト ピックを参照してください。

設定変更の展開

I

翻訳について

このドキュメントは、米国シスコ発行ドキュメントの参考和訳です。リンク情報につきましては 、日本語版掲載時点で、英語版にアップデートがあり、リンク先のページが移動/変更されている 場合がありますことをご了承ください。あくまでも参考和訳となりますので、正式な内容につい ては米国サイトのドキュメントを参照ください。